# 日本学生支援機構「スカラネット・パーソナル」から 返還額証明書を発行する方法

- ①日本学生支援機構「スカラネットパーソナル」
	- (https://scholar-ps.sas.jasso.go.jp/mypage/top\_open.do)にログイン ※ 事前にログインできるかどうかの確認をお願いします。ユーザIDとパス ワードの登録をしておらず、初めてスカラネット・パーソナルに登録する 方は「新規登録」をする必要があります。
	- ※ 申込受付時間は午前8時~午前1時までです。

②「各種届願・繰上」をクリック

スカラネット・パーソナル ログアウト 前回ログイン日時: 2019年02月05日 20時42分04秒 スカラネットPS 要学金貨与·給付·返還情報提供サービス 各種届願・繰上 個人情報 全体概要 詳細情報 学支一郎 (ガクシイチロウ)様 2019年01月12日時点 お知らせ ■ パスワードの有効期限が切れています。(パスワードの有効期限は6か月です。)<br>- 個人情報の「ユーザID・パスワードの変更」機能から、パスワードを変更してくださ  $\mathbb{U}\Lambda_{\bullet}$ 

③各種手続き用メニューからワンタイムパスワードを取得後、「各種届・願出・ 繰上返還申込の処理選択画面へ」をクリック、ログイン

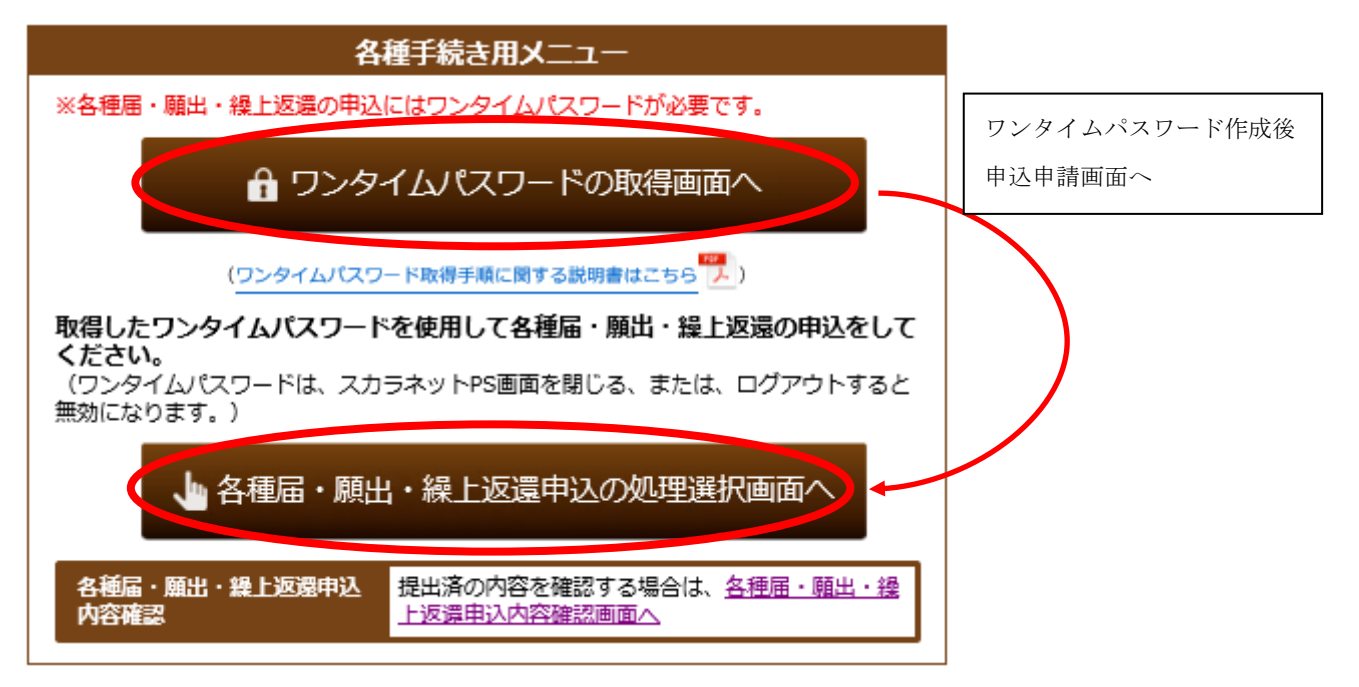

④『各種届・願出・繰上返還 種別選択』画面で、「4.各種証明書発行依頼」内 の「・奨学金返還証明書」又は「・奨学金返還証明書(基金・企業提出用)」 を選択し、次へ。

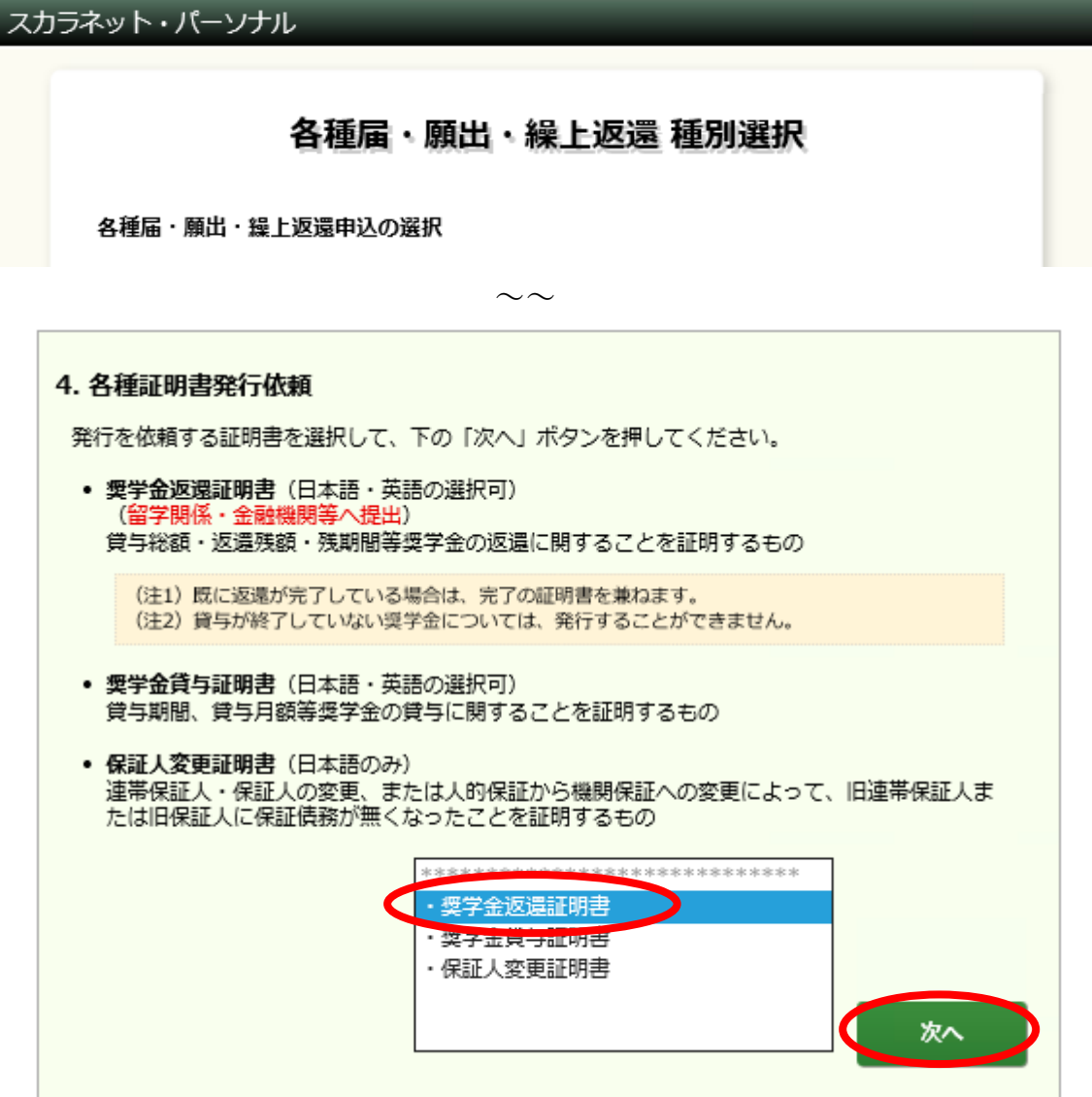

5 『奨学金返還証明書 誓約』画面で、必要事項を選択·記入の上、送信。

## 奨学金返還証明書 誓約

#### 【確認事項】

あなたの奨学生番号を確認してください。

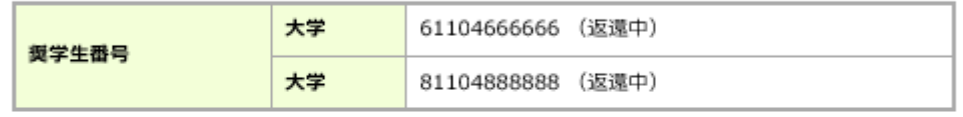

ትեՆ.

 $\bigcirc$  www

 $\odot$  はい

あなたの奨学生番号に間違いありませんか?間違っている場合は「いいえ」を選択

#### 【誓約事項】

#### 日本学生支援機構理事長 殿

私は奨学金返還証明書の発行を依頼するにあたり、発行に必要な事項については漏れなく正確に 記入します。 また、連帯保証人、保証人へ送付する証明書については、その使用目的を確認のうえ、送付対象 者を正しく選択し、証明書発行の手続きを取ります。発行された証明書は、送付対象者に届けら れることを連絡いたします。 届出済の住所等についても郵便物が正しく届くよう再確認し、必要な場合には、速やかに転居等 の届出処理をいたします。

#### 誓約日時 平成27年04月08日 10時28分 (現在の日時)

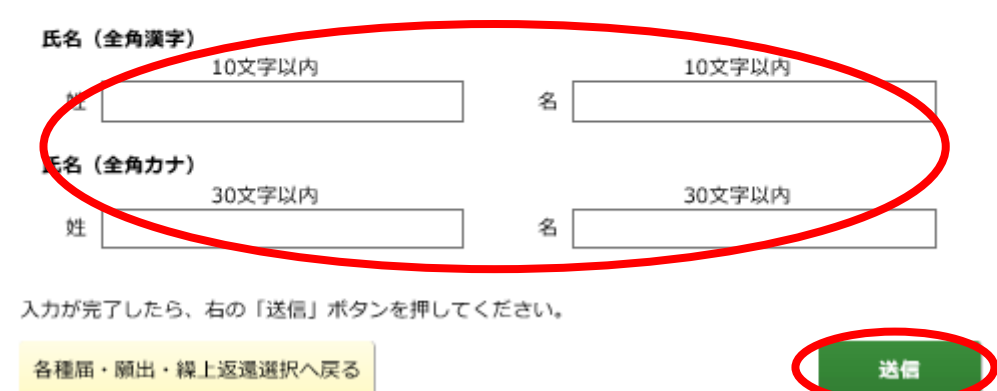

⑥『奨学金返還証明書 発行依頼』画面で必要事項を選択の上、次の処理へ進む。

## 奨学金返還証明書 発行依頼

奨学金返還証明書の送付対象者及び発行する奨学生番号を選択してください。 奨学金返還証明書は、選択された奨学生番号毎に発行されます。

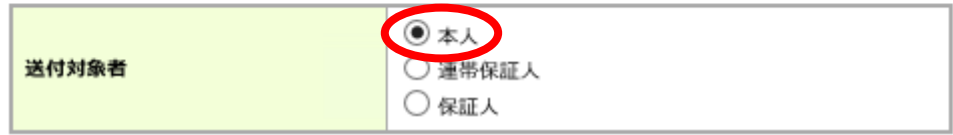

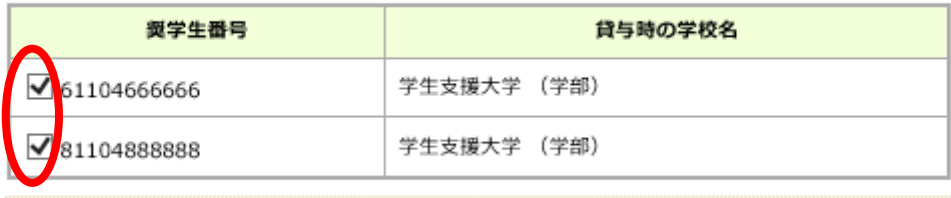

(注) 奨学生番号の選択後に、選択した奨学生番号を取消す場合はチェックを外してください。

### 【本人情報】

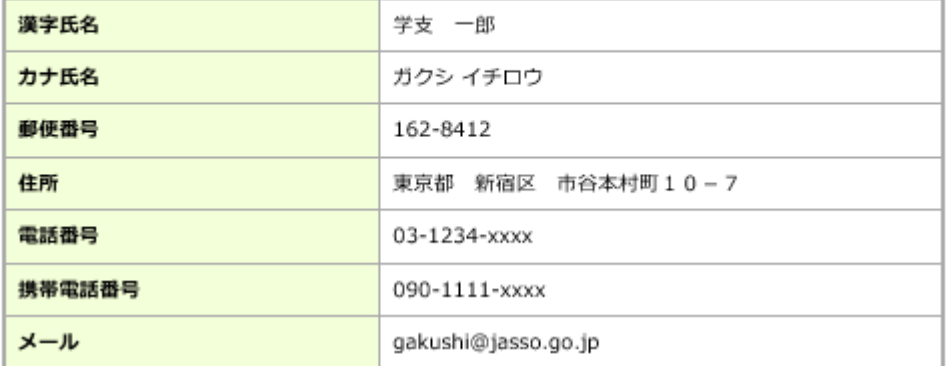

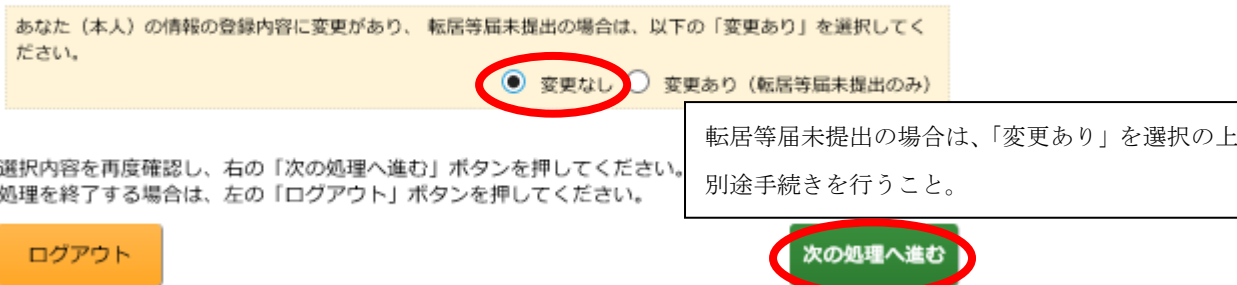

- ⑦『奨学金返還証明書 発行依頼事項記入』画面で必要事項を選択・記入の上、 送信。
	- ※ 奨学金返還額証明書「有」、指定する期間は「○○年 10 月 1 日~××年 9 月 30 日」とすること。※○○年:申請日の前年、××年:申請日と同年

## 奨学金返還証明書 発行依頼事項記入

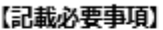

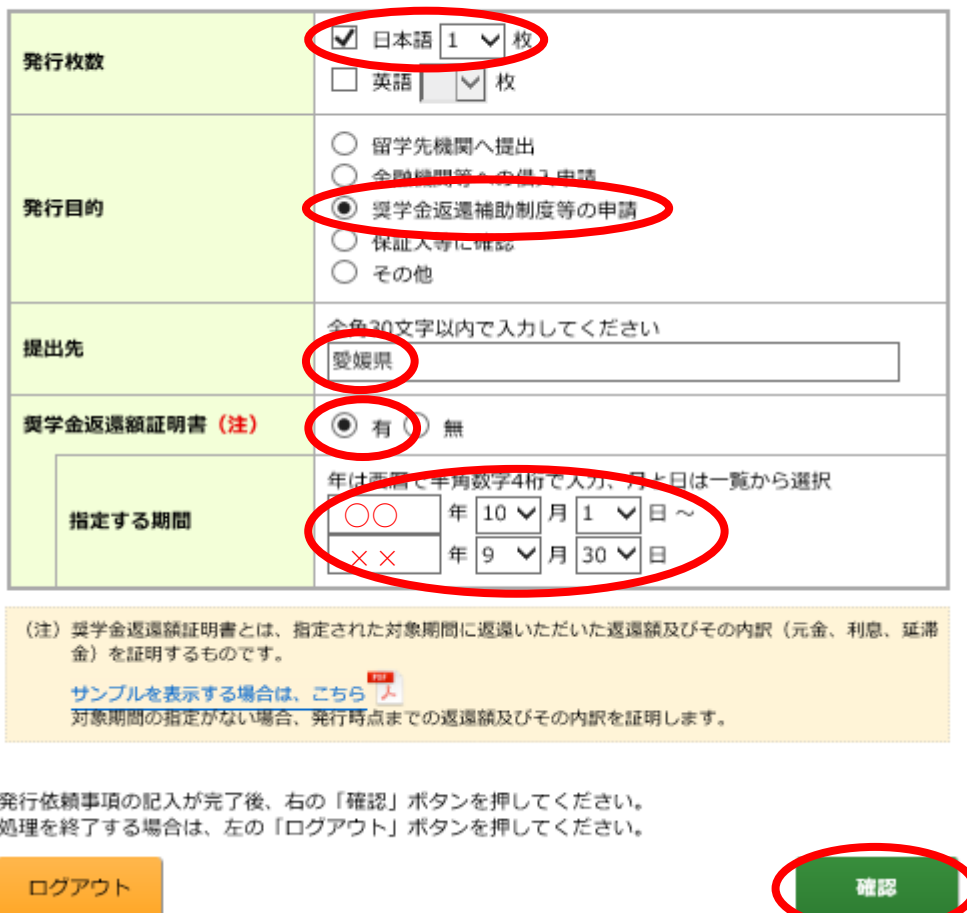

- ⑧『奨学金返還証明書 発行依頼事項確認』画面で、入力内容が反映されている ことを確認の上、送信。
- ⑨『奨学金返還証明書 受理完了』画面に遷移して、終了。